## **[www. edu. tatar. ru](http://www.edu.tatar.ru/)**

## **Инструкция по использованию логина и пароля родителя**

## 1. Войти на сайт [www. edu. tatar. ru](http://www.edu.tatar.ru/)

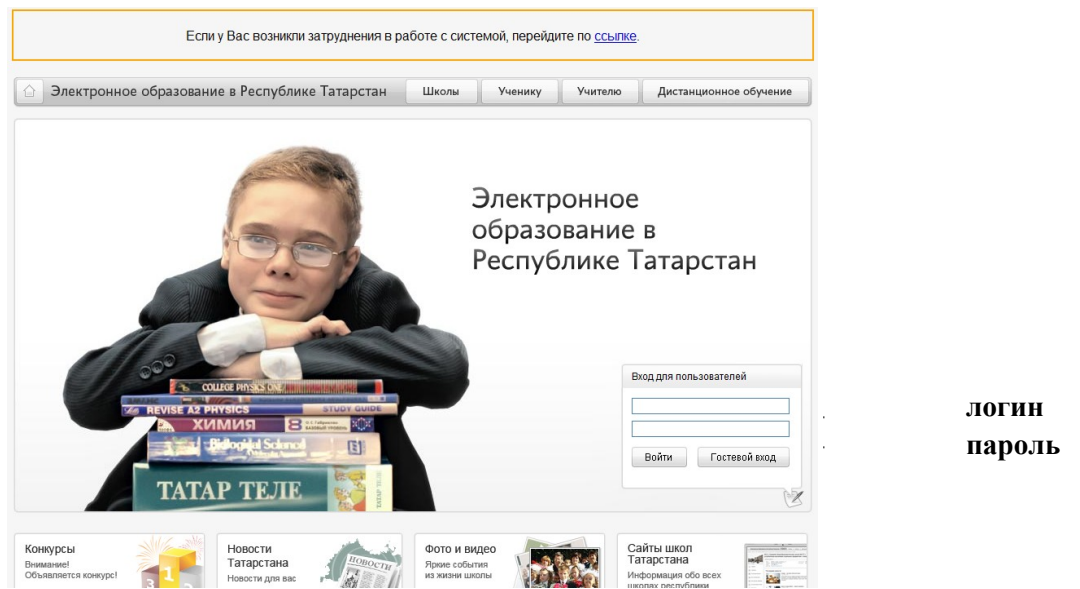

- 2. Ввести в поле «Вход для пользователей» логин и пароль, нажать кнопку «Войти»
- 3. Вы находитесь в Личном кабинете

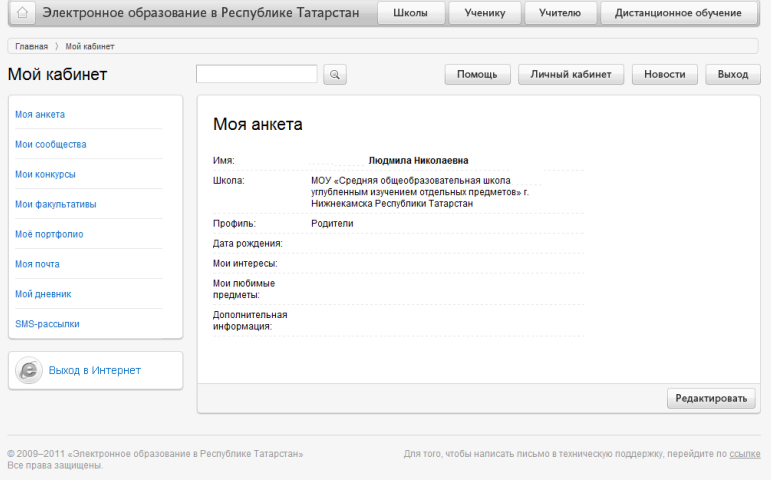

- 4. В меню слева выбираете необходимый раздел. Анкету и портфолио заполняет сам ученик
- 5. При выборе раздела «Мой дневник» на экран выводится электронный дневник ученика
- 6. Дневник можно просматривать за один день, за неделю и за месяц, выбирая соответствующий режим
- 7. Вы можете получать оценки своего ребенка на телефон в виде SMS. Для этого необходимо в меню слева выбрать раздел «SMS-рассылки» и ввести номер своего мобильного телефона.